## 露營場申請

## 環敏區查詢操作步驟說明

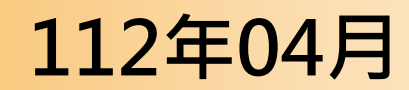

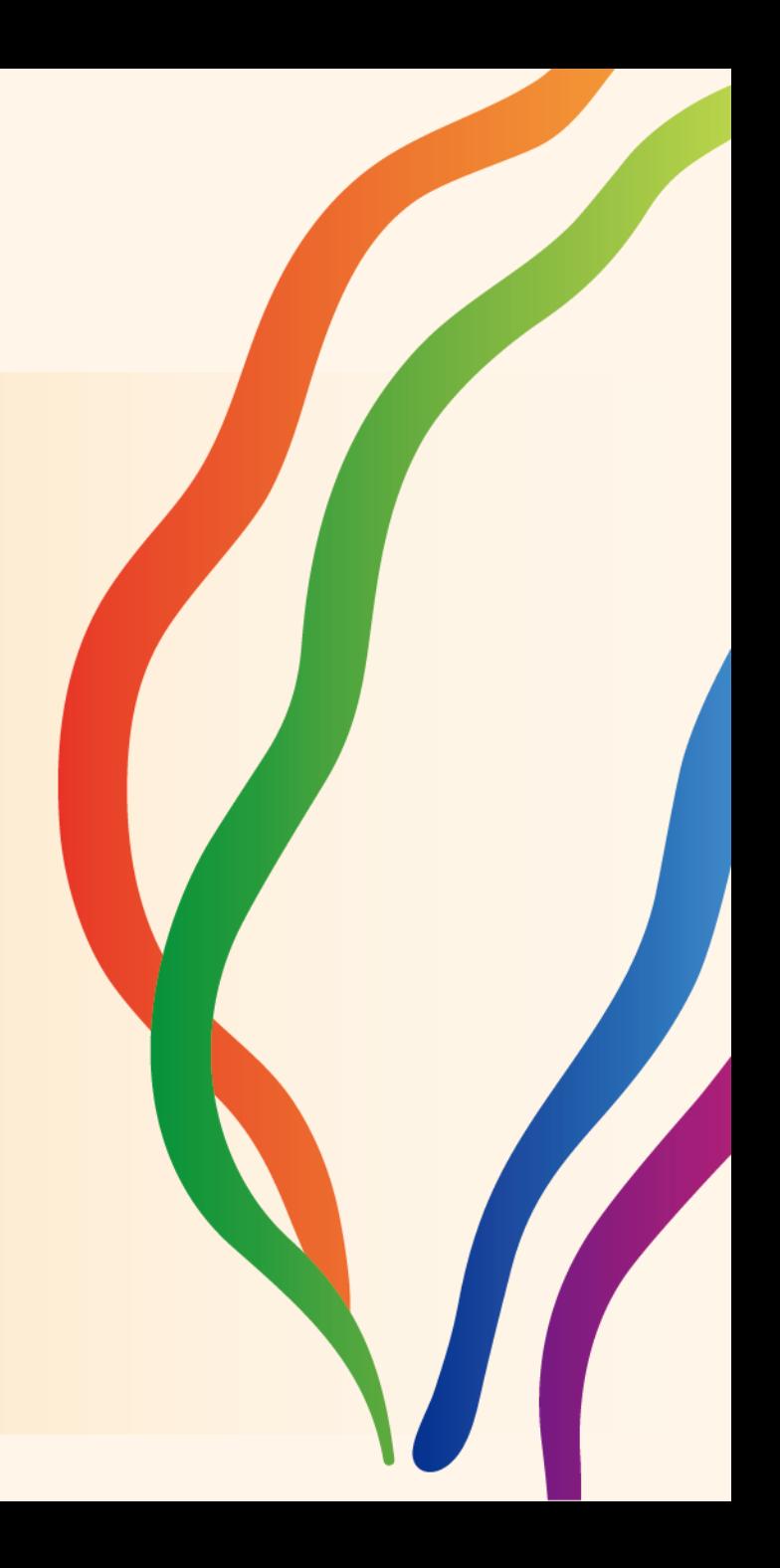

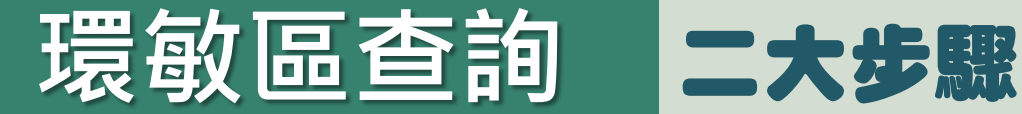

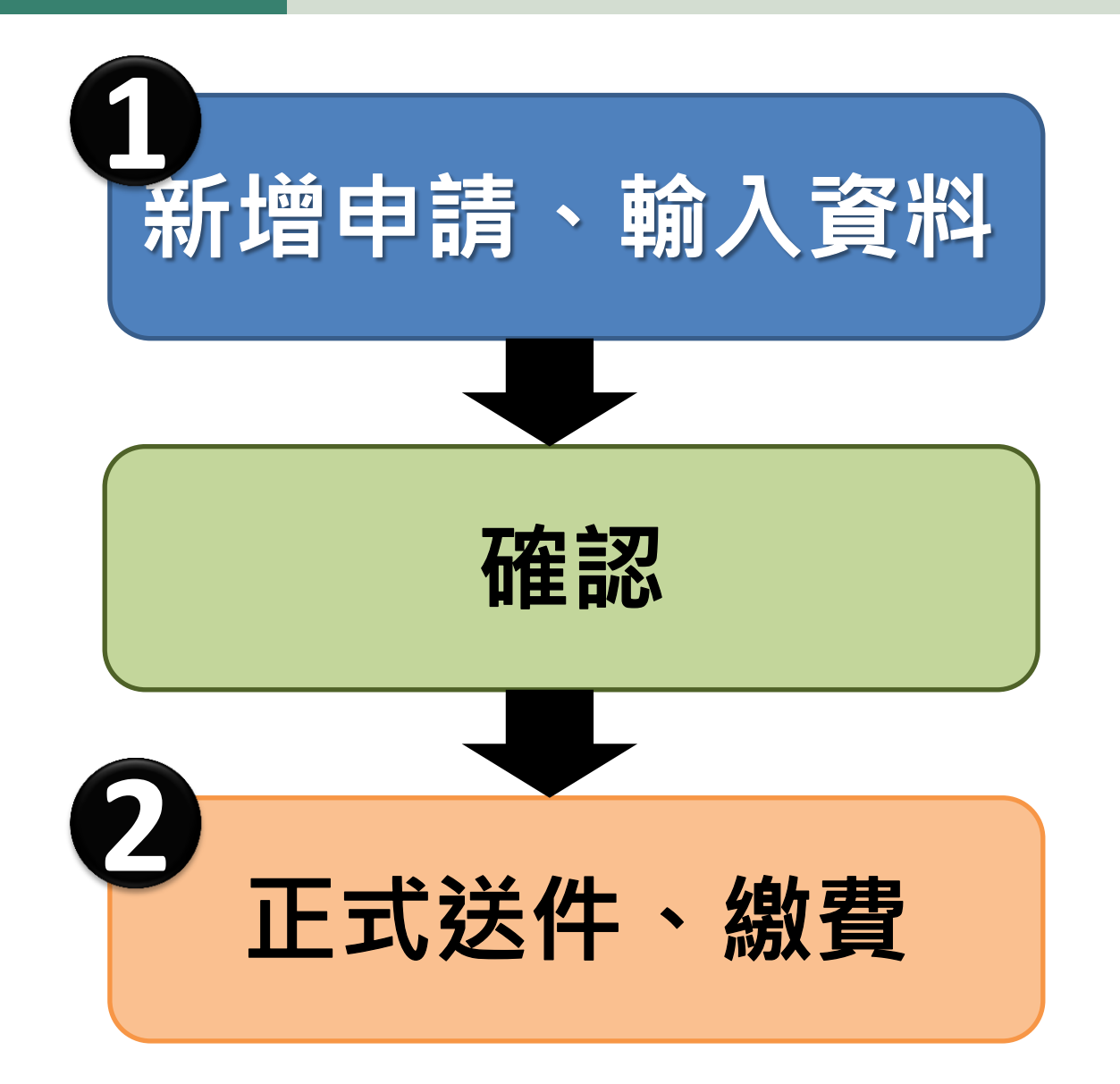

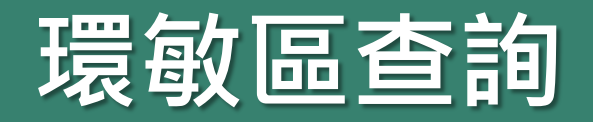

## 查詢步驟1 新增申請案、輸入資料

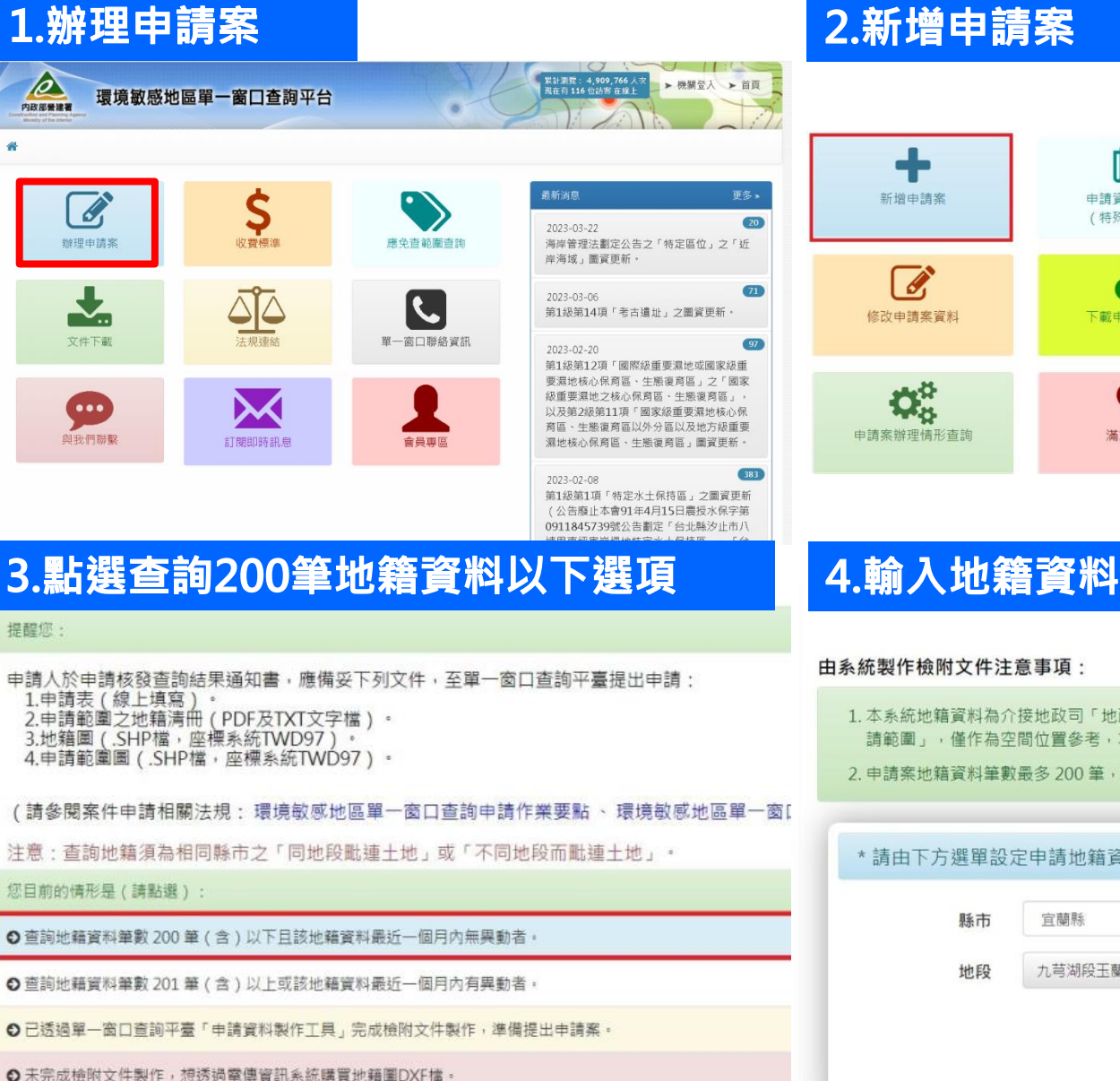

嘻 Q ® 申請範圍檢視 新增申請案 申請資料製作工具 申請案電子郵件認證 (特殊情形使用) \$ Œ  $\boldsymbol{\Omega}$ 修改申請案資料 下載申請案繳費單 申請案線上繳費 上傳案件繳費證明單 台灣行動支付 (台灣Pay)  $\bullet$ 申請案辦理情形查詢 滿意度調查 加入會員

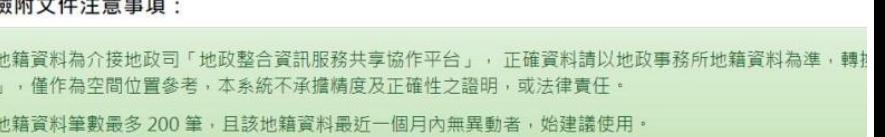

單一窗口查詢平台操作手冊

\* 請由下方選單設定申請地籍資料,若地籍資料筆數較多時可點選「上傳申請範圍地籍清冊」

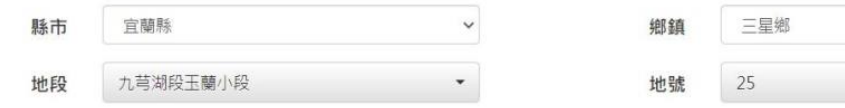

將上方所選取地號加入申請範圍地籍清冊

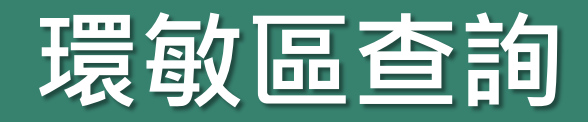

# 環敏區查詢 查詢步驟1\_新增申請案、輸入資料

.............

新店區

林業用地

**TOWN** 

**IISEKIND** 

### 5.製作申請檢附文件(地籍資料)

上傳申請範圍地籍清冊

由請案件地號清單 ■全部删除

10

 $\blacktriangleright$ 

單一窗口查詢平台操作手冊(申請人版本) 由系統製作檢附文件注意事項 1. 由請案地藉清冊管料內容廉句念:頂次 縣市名種 總鎮市區 村里 地段名種 地段代碼 地號 使用分离 使用地類別 ,且(TXT文字檔)檔案大小不得超 由系統製作檢附文件注意事項: 福3M·由請案地籍清冊(TXT文字檔)範例檔案下劃 2. 申請業地籍所在村里資料請務必填寫正確村里資料。 地籍所在村里查詢 1. 申請案地籍清冊資料內容應包含:項次,縣市名稱,鄉鎮市區,村里,地段名稱,地段代碼,地號,使用分區,使用地類別 , 且(TXT文字檔)檔案大小不得超 3. 申請案地藉資料筆數最多 200 筆, 且該地籍資料最近一個月內無異動者, 始建議使用 過1M。申請案地籍清冊(TXT文字檔)範例檔案下載 2. 申請案地籍所在村里資料請務必填寫正確村里資料。 地籍所在村里查詢 檔案編碼 BIG5 > 選擇檔案 申請範圍地籍清冊 - 範例.txt 3. 申請案地籍資料筆數最多 200 筆, 且該地籍資料最近一個月內無異動者, 始建議使用。 縣市名稱 總鎮市區 村里 地段名稱 地段代码 地验 使用分區 使用地類別 安坑段四城小段 FC0511  $234$ 山坡地保商區 農校用地 新北市 新店區 日興里 重新製作申請案件檢附文件資料 新北市 新店區 日興里 安坑段四城小段 FC0511  $243 - 1$ 山坡地保育區 新北市 新店區 日興里 安坑段四城小段 FC0511  $234.5$ 山坡地保育區 地籍清冊筆數共10筆。系統已取得地籍資料筆數共9筆。 宝定 日興里 安坑段四城小段 FC0511 234-15 山坡地保育區 新北市 新店區 系 得的地籍資料筆數與申請人欲查詢之地籍清冊筆數不一致。 日興里 FC0511  $234 - 16$ 山坡地保育區 未婚定 取 新北市 新店區 安坑段四城小段 籍標示部資料有誤 新北市新店區安坑段四城小段2地號): FC051100020000 新店園 安坑段四城小段 FC0511  $234 - 13$ 山坡地保育區 暫未痛定 新业市 日興里 234-18 山坡地保商區 暫未編定 下載附件資料 山坡地保商區 哲未婚定 申請範圍地籍清冊.txt ●測覧 請範圍地藉.zip(現階段不開放下載) ●檢視 請範圍.zip(摸階段不開放下載) ◎檢視 新北市 新店區 日興里 安坑段四城小段 FC0511 234-14 山坡地保育區 暫未編定 新北市 新店區 高级四城小段 FC0511 山坡地保管區 丙種建築用計 ◎請申請人確認所提供之申請範圍(地籍),是否與系統介接取得之「地籍資料筆數」與「申請範圍之空間區位」相符合? 開始製作申請檢附文件資料 6.確認系統轉換的檢附文件是否正確 脚位之猴 脚份信  $\overline{2}$ **TD** 四城里 **VILLAGE** 檢視申請範圍地籍圖是否在正確位置 **LANDNO** 243.1 日興里 **SECNAME** 实境段四域小段 **SECNO** FC0511 山坡地保育區 **點選土地檢視各地號基本資訊是否正確 TISEZONE** 新北市 **CITY** 

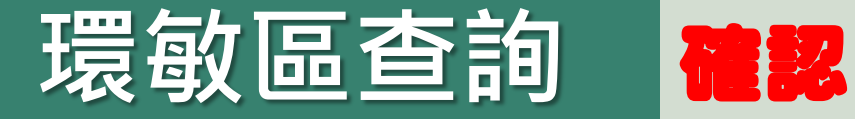

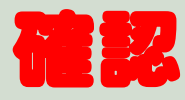

### 確認無誤後,點選「符合」,再點選「即刻前往申請案件」

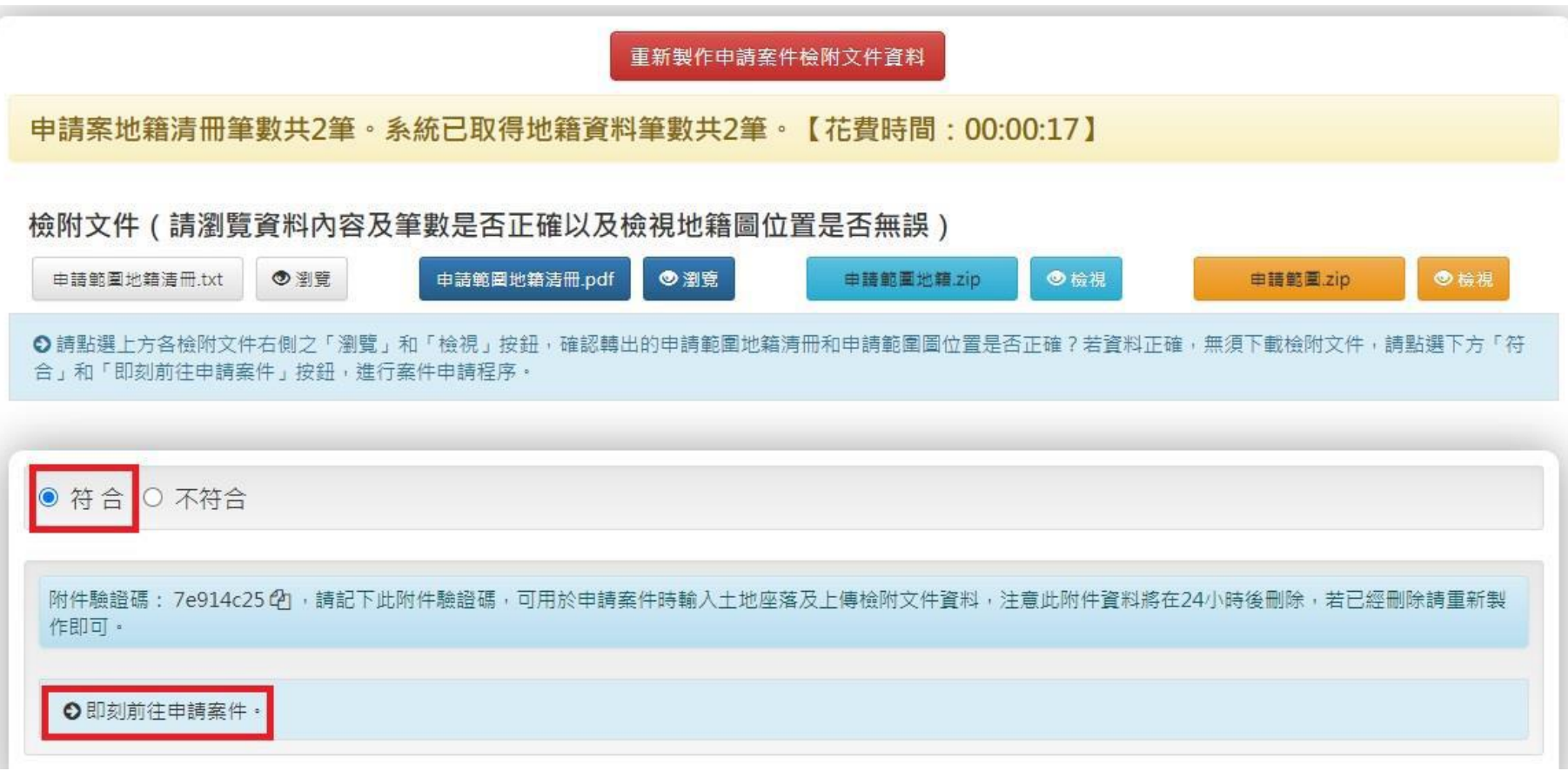

![](_page_5_Picture_0.jpeg)

# 查詢步驟2 正式送件

#### 1.點選「同意」申請作業條款

●単一器口案件申請流程

#### 内政部營建署代為杳詢十地是否座落於環境敏感地區申請

- 1、申請人填寫申請表及上傳相關文件後,單一窗口將進行申請資料檢核, 若繳交文件內容有不符規定者,申請人應於 7 日內補正,於期限內 未補正或補正不完全者,不予受理申請。
- 2、申請文件經檢核無誤,將通知申請人辦理繳費作業,請申請人務必於 10日内辦理繳費作業,於繳費期限內尚未完成繳費,不予受理申請。
- 3、受理查詢期間,申請人可至平臺查閱申請案辦理進度。
- 4、環境敏感地區單一窗口查詢平台查詢結果係屬資訊揭露,內政部營建署非取代各環境敏感地區主管機關行使查詢確認之程序,故環境敏感地區 單一窗口及查詢結果尚非作為申請人訴願之標的。針對查詢結果捅知書所載查詢結果有誤差或爭議時,以各環境敏感地區主管機關查認結果為 進,爰申請人如對個別查詢結果有疑義,建議可涇向環境敏感地區主管機關確認。
- 5、依據環境敏感地區單一窗口查詢申請作業要點第6點規定,本案查詢結果通知書有效期間為1年,本案查詢結果通知書所載查詢結果有誤差或 爭議時,以各環境敏感地區主管機關查認結果為準。又因地籍圖與地形圖套繪容有誤差,須以各環境敏感地區圖資套疊查詢者,本案係依所附 位置圖標示位置辨識,所附地籍資料及地籍圖係供參考,爰臺端如對個別查詢結果有疑義,建議可逕向該環境敏感地區主管機關確認。
- 6、有關個人資料部分,申請人於本系統所填列個人資料,僅作為環境敏感地區單一窗口查詢作業使用,本查詢平台不會向任何其他人士或企業提 供您的個人資料,或與之分享。
- 7、申請人所申請查詢範圍、環境敏感地區項目,經提出申請並完成繳費後,環境敏感地區單一窗口即正式受理,如非 規費法第18 條規範誤繳或溢繳之情形(同一申請案號重複繳款),不得辦理退費。

● 同意 ○ 不同意

### 2.送出申請人基本資料

![](_page_5_Picture_97.jpeg)

3.送出土地坐落資料

Step (1) 独容中請者基本資料 (2) 填容環境敏感地區土地座落 3 上傳檢附文件檔案 4 設定環境敏感地區查詢項目

#### 土地座落資料格式說明:

- 1. 請先將申請案中地籍資料依村里與地段分別加維地籍資料筆數及面積
- 2. 村里資料:請輸入完整村里名稱(例如:大安里,大安村),
- 3. 地段資料:語輸入完整地段名稱 (例如:府中段) , 若地段名包含小段亦語輸入完整地段名稱 (例如:新板段一小段) , 地段資料中語勿輸入地號
- 4. 筆數資料:請輸入同一村里地段之地錯資料筆數。
- 5. 面積資料:請輸入同一村里地段之地精加縮面積

檢附文件製作工具所製作土地座落資料

自行輸入土地座落資料

土地座落實料已載人於下方,請確認資料是否正確?確認資料無誤後請按下下方「送出土地座落實科(前往第三步驟)」按錯,完成步驟二:填高環境敏感地區土地座落

![](_page_5_Picture_98.jpeg)

![](_page_5_Picture_99.jpeg)

![](_page_6_Picture_0.jpeg)

4.勾選

 $\boxed{\text{Step } (1)$  填寫

申請範圍地籍清冊

一、第1級環

■ 第1級環境

是否查詢 ø ◙ M

收费模準 備註

查詢步驟2\_正式送件 网络

![](_page_6_Picture_72.jpeg)

聯絡人:黃小姐 02-23491500分機8338 高先生 02-23491500分機8331

說明:

黄色 不得位於之19項

19項以外第一級環境敏感地區(需徵詢主管機關意見) 橘色

紫色 屬審查階段(露營場管理要點附件四、附件七)相關單位需檢視項目

![](_page_7_Picture_0.jpeg)

查詢步驟2\_正式送件、繳費

![](_page_7_Figure_2.jpeg)

![](_page_8_Picture_0.jpeg)

## 查詢結果範例

#### 1.函文(通知書)

#### 2.查詢位置圖、地籍資料

![](_page_8_Figure_4.jpeg)

檔 號: 保存年限:

第1百/#7百

![](_page_8_Figure_5.jpeg)

#### 3.環敏區項目查詢結果

申請南投縣 地貌 地貌 单生地 (面積:7810.31平方公尺)

(案號:1110925595)

#### 附表3 申請查詢結果綜理表

本案為中華民國航空測量及遙感探測學會111年10月6日航測會字第1119040710號 函查詢結果。

依據環境敏感地區單一窗口查詢申請作業要點第7點規定,本案查詢結果通知書有 效期間為1年 (民國112年10月06日止)。

![](_page_8_Picture_101.jpeg)

![](_page_8_Picture_13.jpeg)

一、全國區域計畫法之第1級環境敏感地區

![](_page_8_Picture_102.jpeg)

第4頁/共7頁

製作日期2022/10/6 下午 02:56:10 v3.0

製作日期 2022/10/6 下午 02:56:10.v3.0

![](_page_9_Picture_0.jpeg)

## ※亦可上網觀賞操作影片或操作手冊

### ■ 操作步驟影片

![](_page_9_Picture_4.jpeg)

![](_page_9_Picture_37.jpeg)

![](_page_9_Picture_38.jpeg)